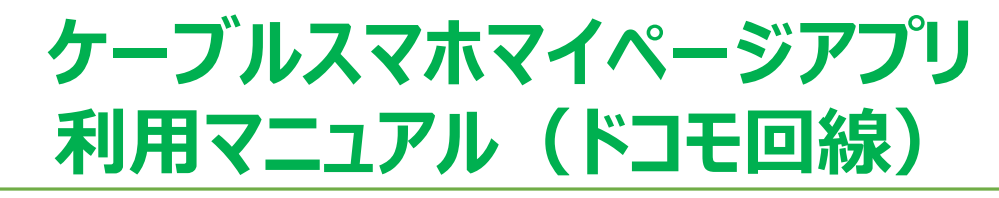

下記ダウンロードURLまたは、QRコードから 「ケーブルスマホマイページアプリ」をインストールしてください。

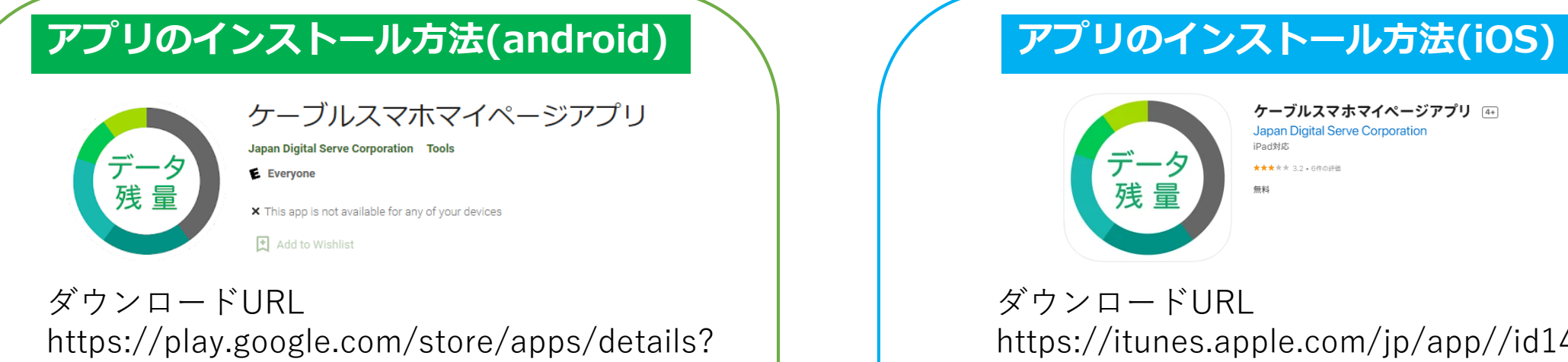

id=jp.co.jdserve.jdsmypage&rdid=jp.co.jdser ve.jdsmypage

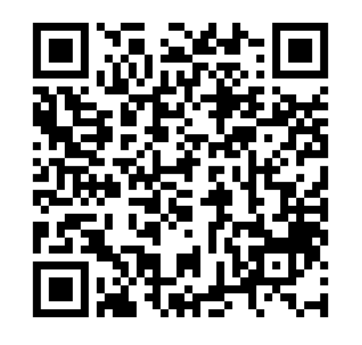

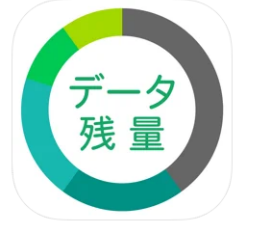

ケーブルスマホマイページアプリ [44] **Japan Digital Serve Corporation** .<br>Don't in ★★★★★ 3.2 + 6件の評価

ダウンロードURL https://itunes.apple.com/jp/app//id145336 0842

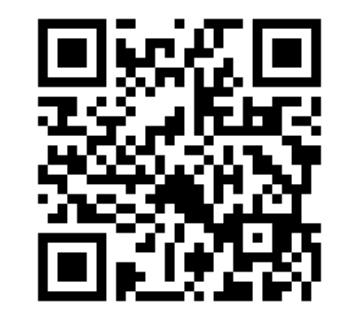

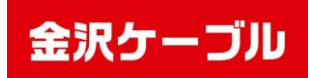

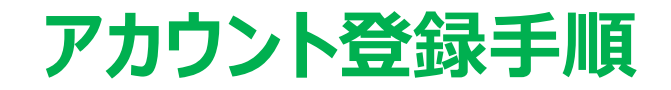

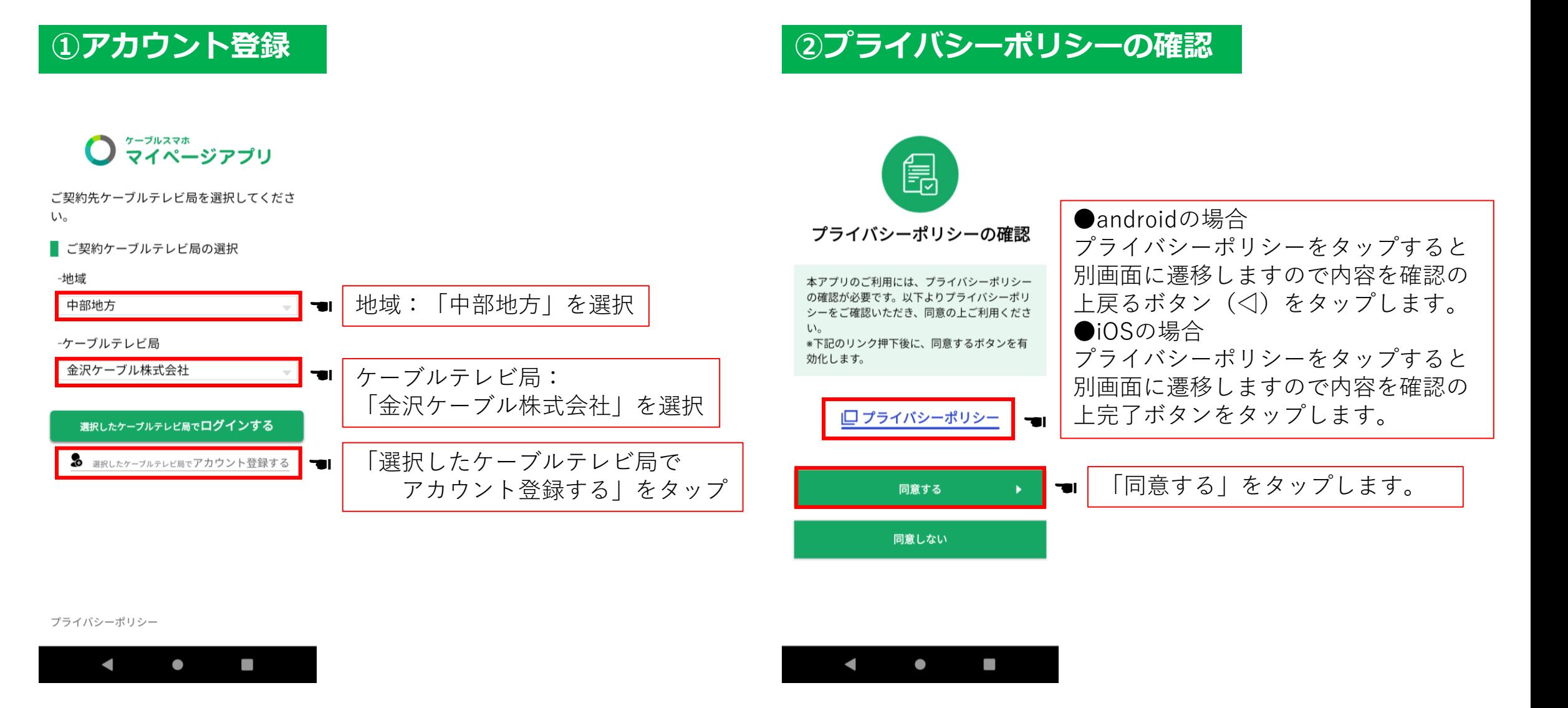

## 金沢ケーブル

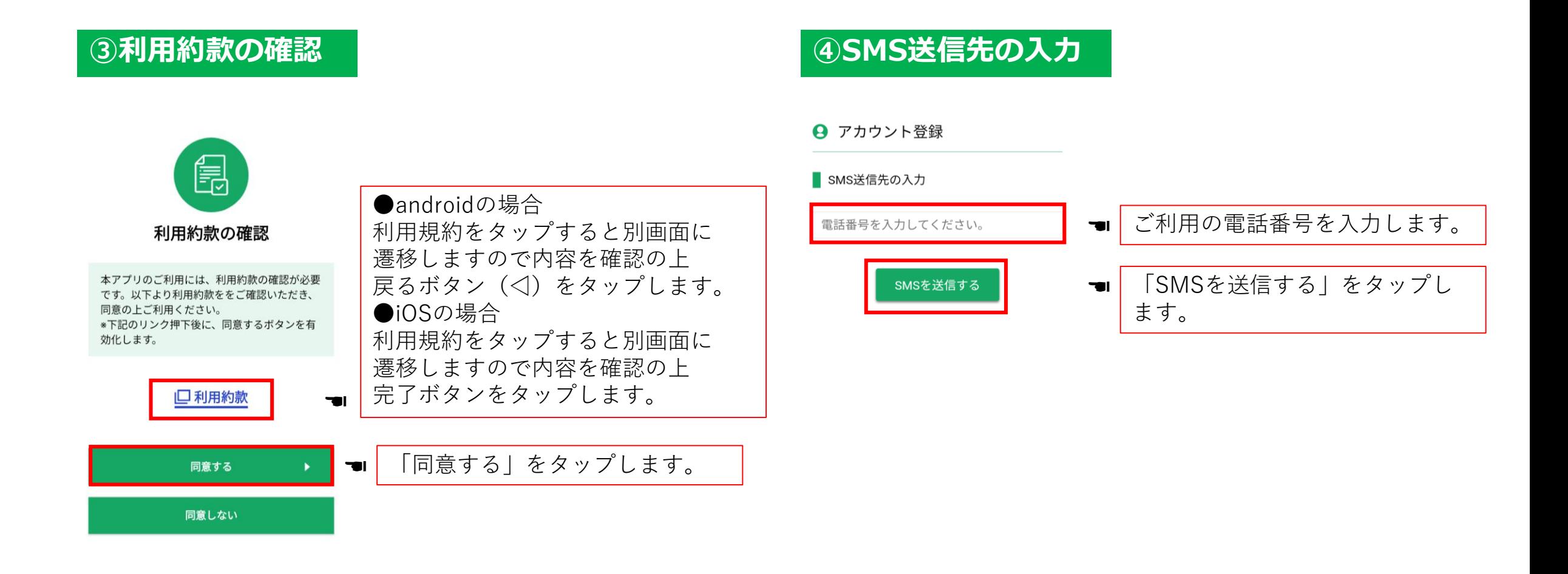

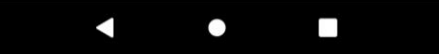

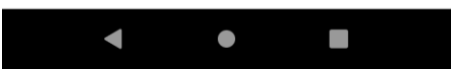

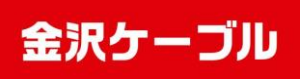

### **<u><b>6**認証番号の確認</u> インスペンス おおところ あまり あまり あまり 6認証番号の入力

#### $\leftarrow$  +1202-875-7...  $\bigoplus$   $\begin{matrix} \mathbb{C} & \mathbb{C} \end{matrix}$   $\bigoplus$   $\bigoplus$

15:17

#### +1202-875-7281 さんとテキスト送信 (SMS / MMS)

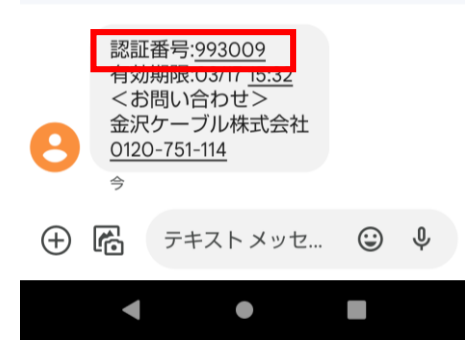

SMSで6桁の認証番号が届き ます。認証番号の有効期限は 発行から15分です。 **THE** 

#### → アカウント登録

#### ■ 認証番号の入力

送信先: 080-\*\*\*\*-\*\*\*\*\*

#### 認証番号を送信しました。 記載の認証番号を入力してください。

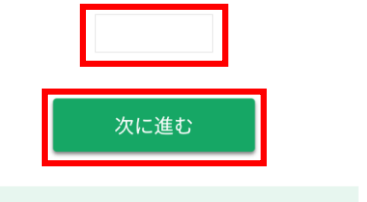

認証番号が届かない方は以下をお試しください。 認証番号を再送する

 $\bullet$ 

 $\mathcal{L}_{\mathcal{A}}$ 

\*連続して再送することはできません。 15秒程度お待ちください。

 $\blacktriangleleft$ 

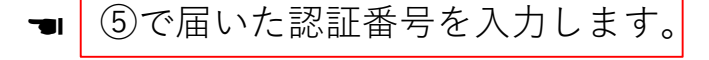

### ☚ 「次に進む」をタップします。

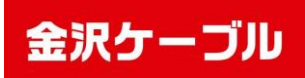

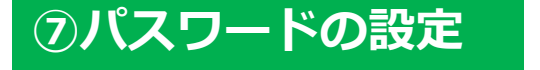

### → アカウント登録

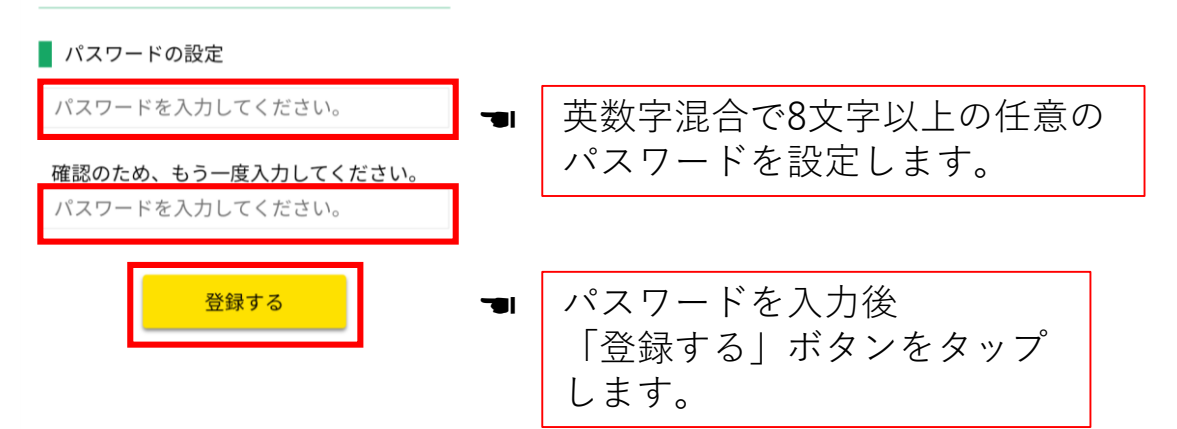

### **⑦パスワードの設定 ⑧メールアドレスの設定**

### → アカウント登録

■ メールアドレスの設定

メールアドレスを入力してください。

確認のため、もう一度入力してください。 メールアドレスを入力してください。

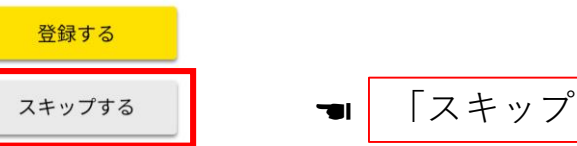

☚ 「スキップする」をタップします。

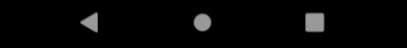

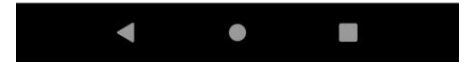

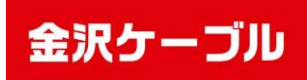

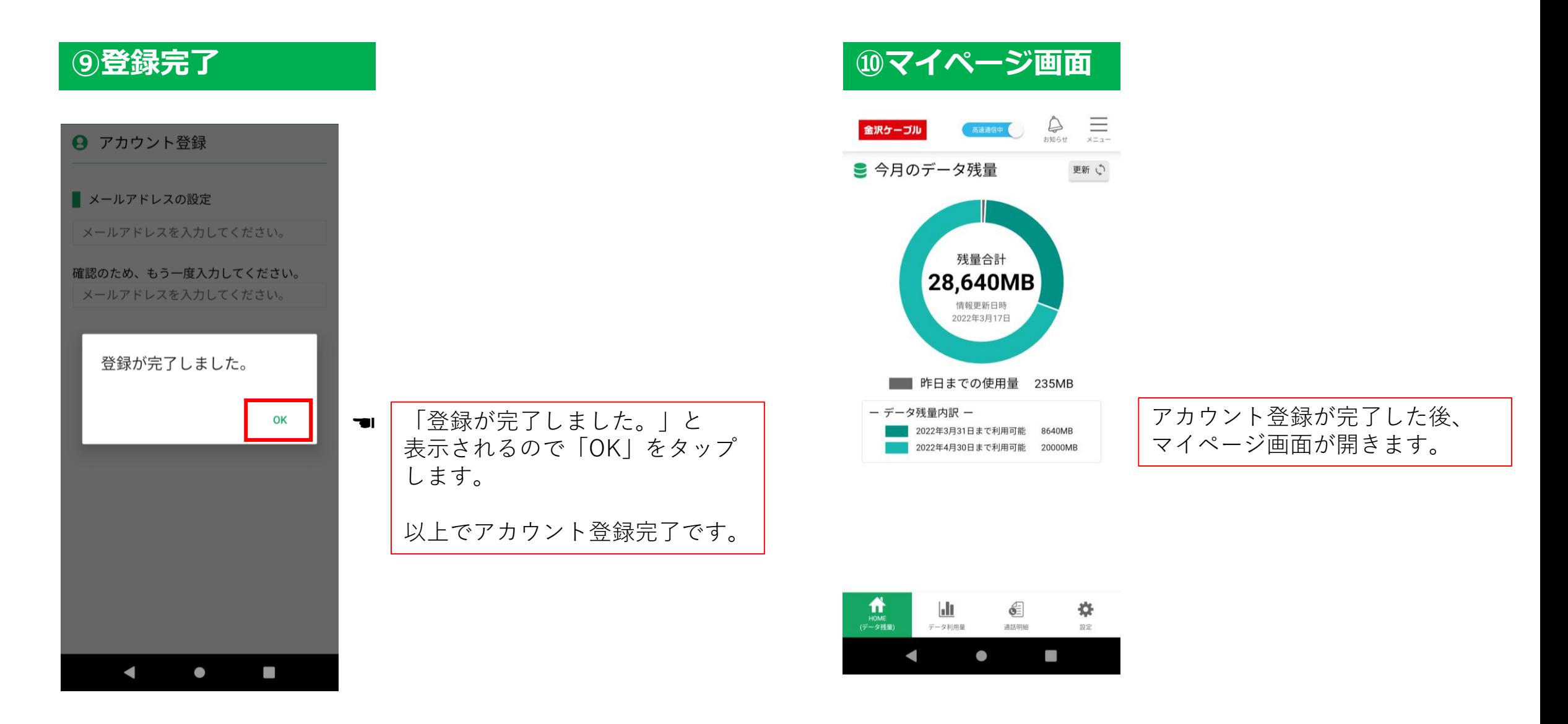

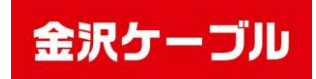

# **アプリ利用方法**

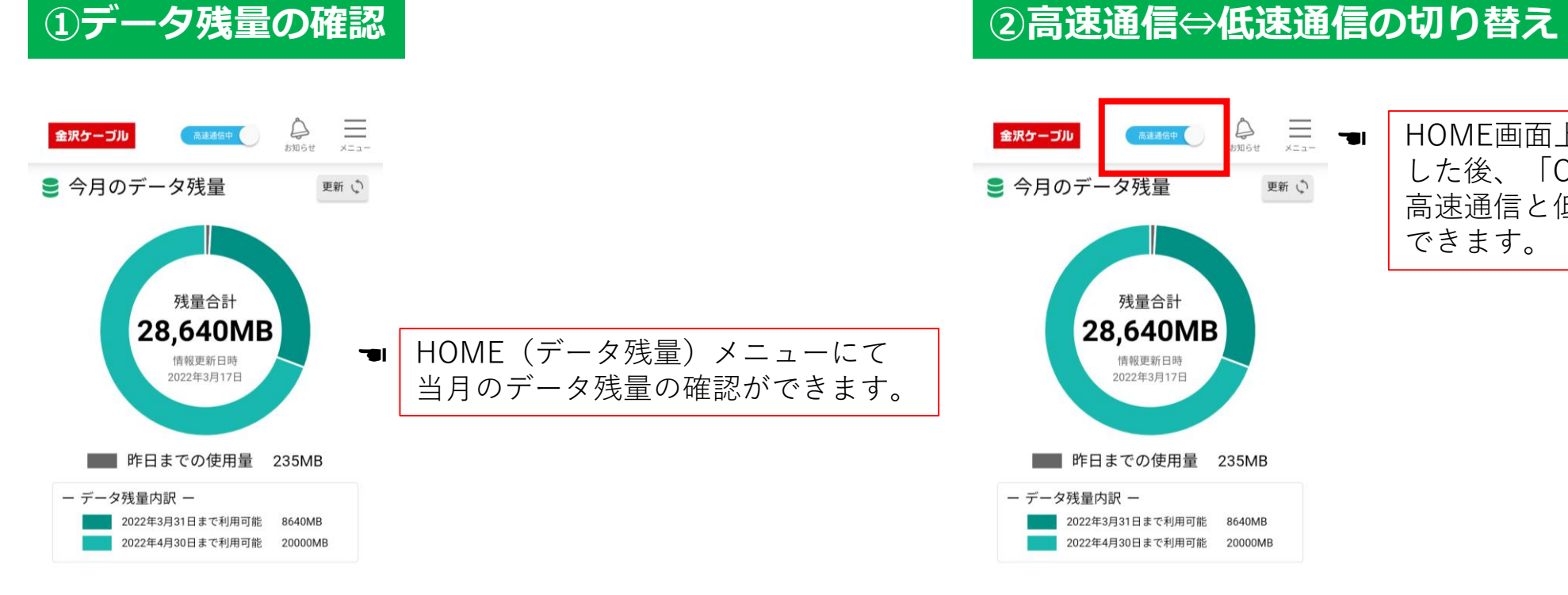

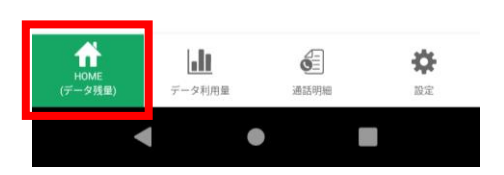

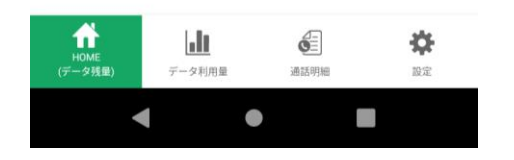

HOME画面上部のボタンをタップ した後、「OK」をタップすると 高速通信と低速通信の切り替えが できます。

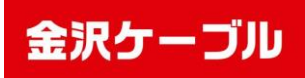

# **アプリ利用方法**

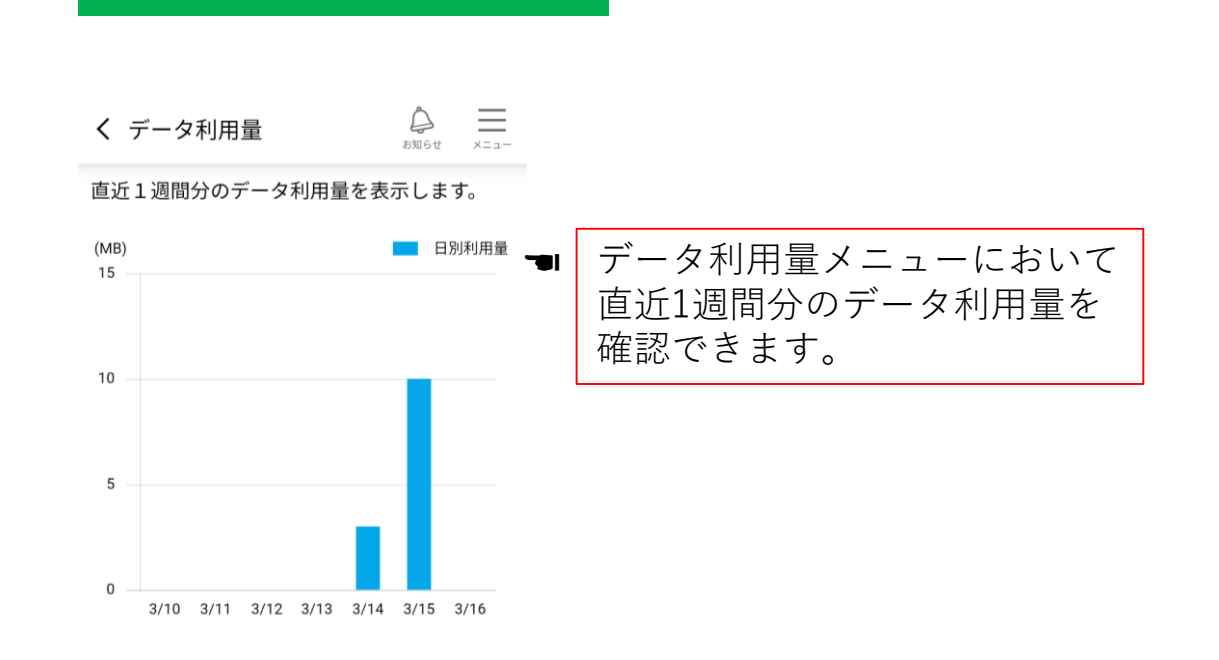

### **③データ利用量の確認 ④通話明細の確認**

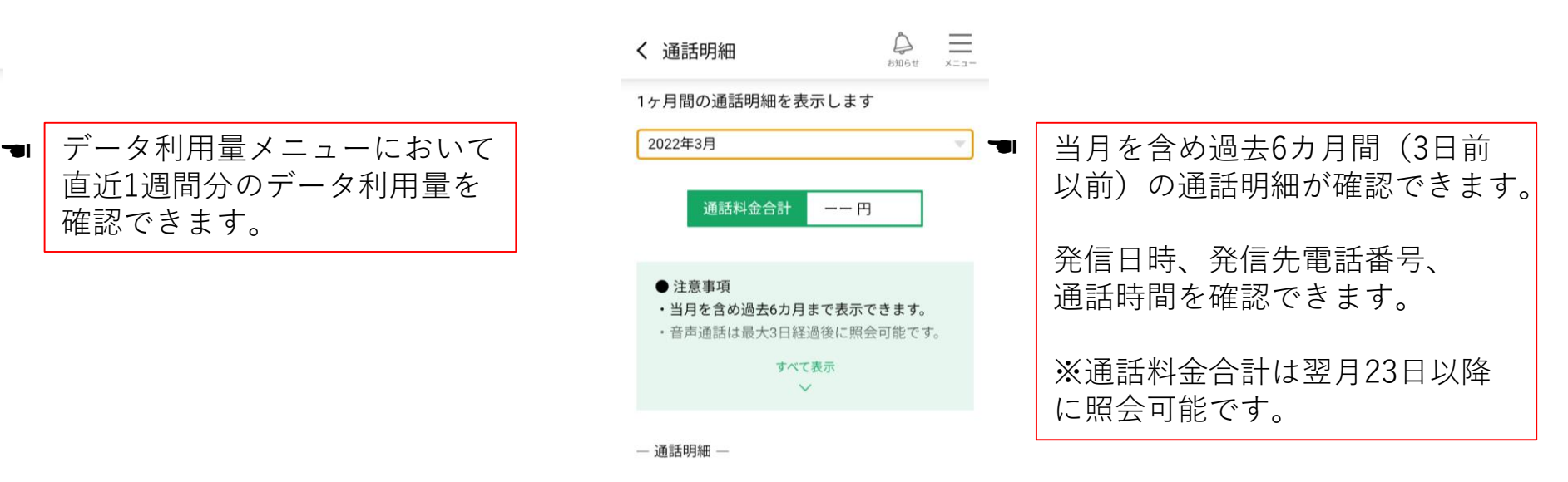

通話履歴がありません。

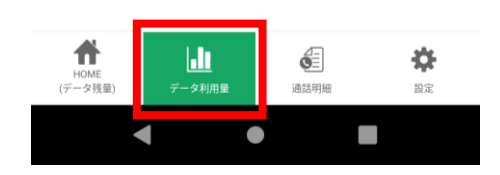

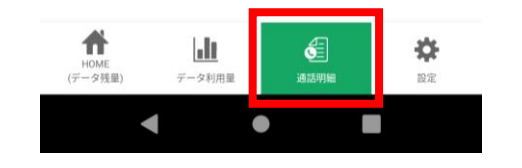

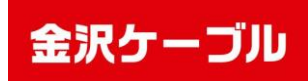

# **アプリ利用方法**

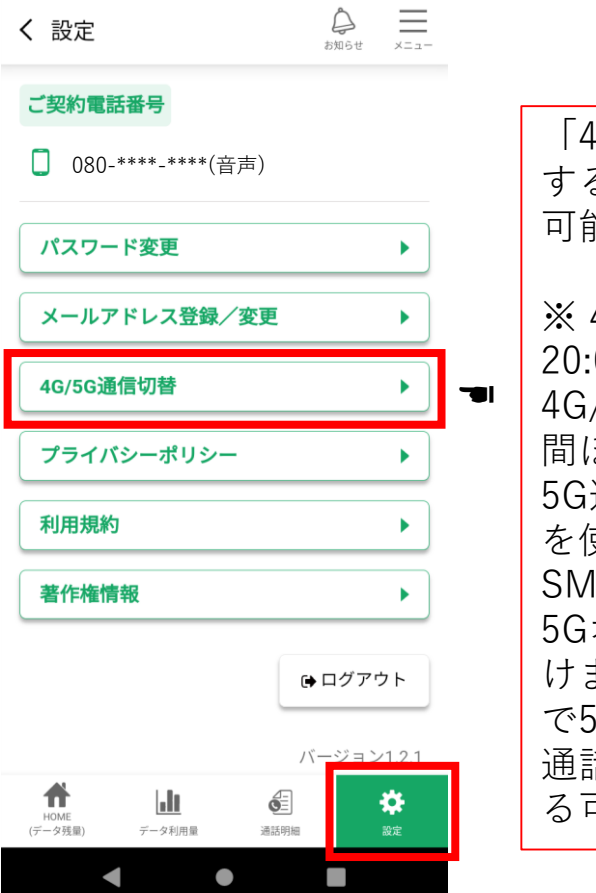

「4G/5G通信切替」をタップ すると4Gと5Gの切り替えが 可能です。

※ 4G/5G切り替えは9:00~ 20:00の間で1日1回限りです。 4G/5Gの切り替えには1~2日 間ほどかかる場合があります。 5G通信をご利用中は3G回線 を使った通信はできません。 SMS機能付きデータSIMでは 5Gオプションをご利用いただ けません。5G対応でない端末 で5G通信へ切り替えた場合、 通話と通信が利用できなくな る可能性があります。

### **<u>◎4G⇔5G通信の切り替え</u> ● ◎ ● ◎パスワードを忘れた場合**

## <sup>ヶ―ブルスマホ</sup><br>マイページアプリ

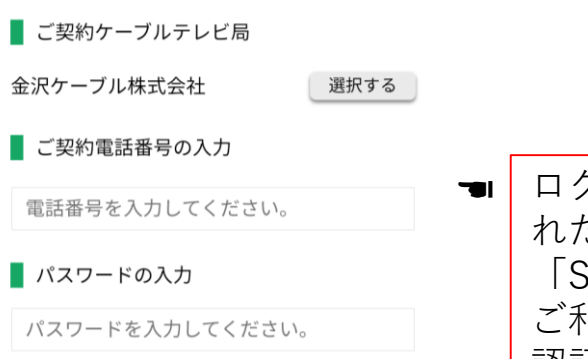

ログインする パスワードを忘れた方はこちら

ログイン画面の「パスワードを忘 れた方はこちら」をタップし、 「SMSで送信する」をタップ、 ご利用の電話番号を入力すると、 認証番号がSMSで届きますので 入力し、パスワードを再設定して ください。

#### プライバシーポリシー 利用約款

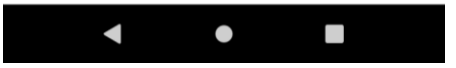

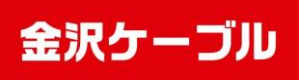